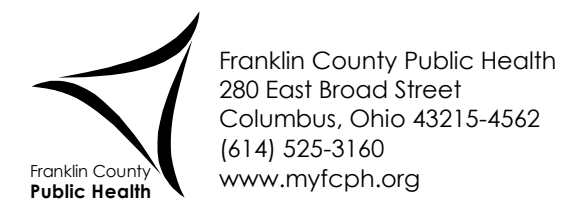

## **Out of office Email Message**

- 1. Anytime you will be off work you should turn on your **Out of Office Assistant**.
- 2. Open your email. Keep this document open in Word also.
- 3. From your email click on the **File** tab:

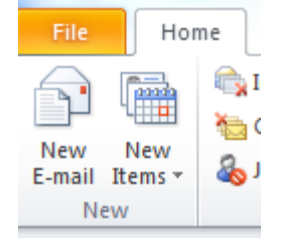

4. Select **Automatic Replies (Out of Office)** button:

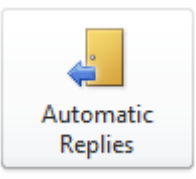

- 5. Then choose the **Send Automatic Replies** radial button option. From there, select the **Inside my Organization** tab.
- 6. Copy all of the following content:

I will be out of the office until [Date].

If you need immediate assistance, please contact [insert name] at [insert phone number] or [insert email address].

Thank you,

[Your email signature]

- 7. Go back to your email. The **Automatic Replies** box will still be open. Click inside the box, right click and select **"Keep source formatting" in the Paste Options** to insert the new content in the box.
- 8. Enter your name, title, phone and fax numbers in the proper highlighted areas.
- 9. Ask your supervisor who they prefer your out of office contact to be. Be sure font is set for Century Gothic, 11 pt.
- 10. By clicking the **Only send during this time range** check box, you can enter the dates and times that you want the Out of Office reply will go out.
	- If you return before the dates listed, a Turn Off box will appear next to the **Automatic Replies (Out of Office)** button in Step 3. You may click that at any time to cancel the automatic replies.
- 11. Click OK to save and close box.
- 12. Outlook will save this information, so you can go back and edit dates without having to redo this entire process.